Software Course 1/6 ページ

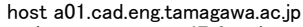

- (これはa01マシンの場合の例)
- ルータ(ゲートウェイ)は192.168.61.1です.サブネットマスクは255.255.255.0です.DNS サーバは202.253.198.254を使って下さい.

#### CDからのブート

- 1. ログアウトして下さい.
- 2. VineLinuxのインストール用CD-ROMを挿入して下さい.
- 3. 画面の中の再起動ボタンを押して下さい.
- 4. 再起動をはじめたら,
	- Optionキー,コマンドキー(リンゴのマークのキー), O (アルファベットのオー), F の4つのキーボードを同時に押し続けて下さい.

(これはOpen Firmwareという,PC互換機のBIOSに相当する機能を呼び出す手順です.そ のためOとFなのです)

- 5. 白地に黒の文字の画面が出ます.
- 6. ここで boot hd:9,yaboot とタイプして下さい.:は,キーボードの印の場所とは違って,;とシフトキーを押すとでます. (ここだけは英語キーボードの配列になっているようです) (一部のマシンではhd:9がhd:11だったりする場合もあります)
- 7. 今度は黒字に白の文字の画面になります.上で用意したyabootのファイルが稼働していま す.
- 8. boot:という文字が出ています.ここでタブキーを押してみて下さい.コマンドがいくつか出てく るはずです.
- 9. CDからブートするために.installと打ってリターンキーを押して下さい.

#### マシンのハードウェアの設定

- 1. まずキーボードのタイプを聞かれるはずです.ここでは,USBを選んで下さい.(マウスは使 えないので、タブキーで移動してリターンキーで選択します)
- 2. 次に,やはりキーボードの選択です.usb-jp-jisを選んで下さい.(矢印キーで移動して,タブ キーでokボタンに移動して,リターンキーで選択します)
- 3. Keymap Loadedのパネルが出ます.okを選択して下さい.
- 4. Configure Mouseというパネルが出ます.Universal Serial Bus 3+ Button Mouse (USB)を選 択して下さい.
- 5. ディスプレイカードの選択です.1024x768で24bppになっていなかったら(なっていないと思い ます)Noを選んで下さい.
- 6. Monitor Setupというパネルが出ます.ここで,Apple iMac Displayを選びます.
- 7. Dimension Setupというパネルが出ます.ここでは,1024x768を選びます.
- 8. Color Depth Setupというパネルが出ます.ここでは24bppを選びます.
- 9. Rage 128 RLというパネルが出ます.ここではr128を選びます.
- 10. しばらく待ちます.

#### パーティションの パーティションの設定

- 1. Vine Linux Xインストーラへようこそという表示が出ます.
- 2. ドライブパーティション設定というボタンを押してみて下さい.
- 3. ここのパーティション番号(#で表記されている)の9番にはApple HFSというタイプのパーテ ィションが見えるでしょうか.(マシンによっては11番になっています)これはMac OS Xのある パーティションで,yabootのあったところでもあります.だからさきほどboot hd:9,yabootとタイ プして起動したわけです.
- 4. さて,そのパーティションの次に,400MBと2GBのパーティションがあるでしょうか.(マシンに

http://www.vinelinux.org/にインストールマニュアルがあります. 現時点では, http://www.vinelinux.org/ppc/manual/index.html にあります. (移動している場合は, ホームページから探して下さい)

これを参考にして以下の手順で作業して下さい. (第一回目なので,特別に細かく説明しました)

# インストールの準備

参考になるページ

- 1. いつものようにMacintoshを起動して下さい.Studentsでログインして下さい.
- 2. Terminalを起動して下さい.
- 3. ここから
	- ls /yaboot\*

とタイプして,yabootとyaboot.confが存在することを確認して下さい.これらのファイルが存 在しないときは教員まで申し出て下さい.

(教員の方へ:サーバからyaboot, yaboot.conf, Vind25\_Defaultをコピーして下さい)

- 4. みなさんのマシンの名前とIPアドレス,演習室のネットワーク環境を把握してきましょう.
	- 演習室のテーブルは,演習室前の白板に向かって,窓際の列がa, となりがb,c,dと なっています.

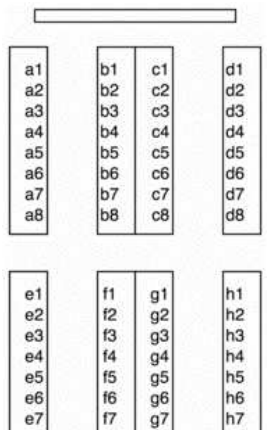

f8  $g8$ 

e8

自分のマシンの名前を確認して下さい.(たとえば一番前の窓側はa1です)

- o みなさんのマシンのドメイン名は共通で, cad.eng.tamagawa.ac.jpです.
- ということで,たとえばa1のマシンのIPアドレスは, a01.cad.eng.tamagawa.ac.jp になります.

h<sub>8</sub>

o 数値表現のIPアドレスもかならず確認しておいて下さい. Macintoshのターミナルか ら、自分のマシン名+ドメイン名を使って以下の方法で見つけられます.

Vine Linuxのインストール

よっては容量が多少違うこともあります.気にしないでください.) 見当たらないようでしたら,教員に申し出て,フォーマットし直してもらって下さい.

- 5. 400MBのほうをswap(メモリーの内容を一時的に保存する場所),大きい方をルート(Linux の環境の本体)にこれから設定します.(もしこの両方がswap, / という名前になっていたら、 これ以下の、「Vine Linux Xインストーラへようこそ」という表示が出るまでのステップは不要 です.)
- 6. 400MBの部分をマウスで選択します.(たぶん#が10のところです)
- 7. 名称変更のボタンの下にswap(全部小文字)と書き込み(もしくはポップアップメニューから swapを選び),「名称変更」ボタンをクリックします.
- 8. タイプ変更のボタンを何回か押して,パーティションタイプを Apple UNIX SVR2 にします.タイプ変更出来ない場合は,いったん削除すると変更出来る事があるようです.
- 9. swapの次のパーティションをマウスで選択します. (たぶん#=11です)
- 10. この名称を/にします.
- 11. このタイプをApple\_UNIX\_SVR2にします.
- 12. 終了ボタンを押します.
- 13. 確認のパネルが出るので,「保存して終了」ボタンを押します.
- 14. 確認のパネルが出るので,「再起動」ボタンを押します.
- 15. 起動音がなったらすかさず,Option-コマンド-O-Fキーを押し続けます.CDを入れます.
- 16. プロンプトが出たらboot hd:9,yabootとタイプします.
- 17. プロンプトが出たらinstallとタイプします.
- 18. 以下,上で説明したことを繰り返して,Vine Linux Xインストーラへようこそという表示のとこ ろまで行き着いて下さい.

# パーティションの選択/インストールの開始

- 1. パーティションの選択というボタンを押して下さい.
- 2. swapのマウントポイントがswapになっていることを確認して下さい.
- 3. swapの横のmkswapのボタンを押し込んでおいて下さい.
- 4. /のマウントポイントの欄が空白でしたら,ここに/を入れて下さい.
- 5. /の横の「フォーマット」のボタンを押し込んでおいて下さい.
- 6. 「フォーマット,マウント」ボタンを押して下さい.(数分かかります)
- 7. 「インストールするパッケージを選択してください」というウィンドウが出たでしょうか?
- 8. マウスが動かない場合は,マウスを一旦抜いてさし直して下さい.
- 9. ほとんでこのままで良いですが,「インターネットサーバ」の項 目を選択して追加してください.
- 10. 「インストール」ボタンを押してください.
- 11. インストールが開始されます.このさき1時間ほどかかります.(ほかに空いているマシンが 有ったら「unixコマンドの使い方」「シェルコマンドの使い方」などで検索して,コマンドの勉強 をしておいて下さい)

### rootパスワード rootパスワードの設定

- 1. 「rootのパスワード設定」のパネルが出ますので,パスワードを考えて付けて下さい.rootは 何でもできるユーザのことです.そのパスワードは非常に重要です.絶対に忘れないように してください.また,通常は,複数の人に知られたりしないように秘密にしておくべきもので す.
- 2. 「パスワード設定」のボタンを押してください.
- 3. 「お疲れ様です!終了しました」の表示が出たら,「再起動」ボタンを押して下さい.

### ユーザの設定

- 1. 今度はCDを入れずに,Option-コマンド-O-Fキーを押し続けます. 2. プロンプトが出たらboot hd:9,yabootとタイプします. 3. プロンプトが出たらlinuxとタイプします. (いままでとは違います).
- 4. 以上が通常の起動手順ですので覚えておいて下さい.
- 5. Hardware Addedというパネルが出たら,Configureボタンを押して,キーボード,マウスを上 記で説明したように設定して下さい.
- 6. ログインの画面がでたら,ログイン名rootで,パスワードはさきほど設定したものを利用して ログインします.(一回目はなぜか失敗するようですが二度目で入れます)
- 7. 画面下のディスプレイのアイコンをクリックすると,ターミナルが開きます.
- 8. 自分のユーザ名を考えて下さい.(演習室マシンで登録してあるものそのままでも良いで す.大文字は使わない方が良いです)
- 9. 考えた自分の名前が例えばhogeだったら、ターミナル画面から useradd hoge
	- とタイプして下さい.
- 10. 次に,自分のパスワードを考えて下さい.
- 11. ターミナルから, passwd hoge とタイプして下さい.(hogeのところは自分のユーザ名に置き換えて下さい) 12. パスワードを聞かれますので,タイプして下さい.
- 13. 画面下の足跡アイコンから出てくるメニューから,「ログアウト」を選択します.
- 14. 確認パネルで「はい」を選びます.
- 15. ログイン画面になったら,今度は自分のユーザ名でログインしてください.
- 16. 以後, 通常は自分のユーザ名でログインするようにしてください.

# ネットワークの設定

- 1. これからネットワークに接続するための設定を行います.googleなどで「linux ネットワーク設 定」(linuxのあとには空白を入れる)などして検索すると,いろいろなひとが方法を書いてい ます. 参考にして下さい.
- 2. 自分のユーザ名でログインしている状態で、ターミナルを開いて下さい.
- 3. 一般ユーザとしてログインしたので,マシンの設定を変更する権限がありません.そこでroot に昇格することにします.
- 4. suというコマンドを打って下さい.
- 5. パスワードを聞かれますので,rootのパスワードを入れて下さい.
- 6. 以上の手順を俗に「suになる」とか「rootになる」と呼びます. 覚えておいて下さい.
- 7. rootになった状態から,一般ユーザに戻る為には

exit

- というコマンドをうちます.
- 8. Unixの設定は,/etcというディレクトリの中に置かれたファイルを使うことが多いです./etc ディレクトリへ移動して内容を見てみてください.cd /etcとしてlsとします.
- 9. ここまできて,「ディレクトリって何よ?」「ディレクトリに移動するってといういうこと?」という 疑問を持った人が居ましたら,インターネットで検索して、どういうものか調べておいてくださ い。ちなみに、ディレクトリは、Windowsなどでのフォルダに相当する概念です。
- 10. /etc以下の設定ファイルの内容は,間違って書き込むとコンピュータが動かなくなることにも なりますので,慎重に,間違いないように行って下さい.
- 11. マシンのネットワークの設定は,/etc/sysconfig/networkに書かれています.このファイルを viで開いて,以下のように書き換えます. NETWORKING=yes HOSTNAME=xxx.cad.eng.tamagawa.ac.jp FORWARD IPV4=false

最初の行は, ネットワークを利用すること, 二番目の行はこのマシンの名前です. xxxの部分 はみなさんのマシンの名前を入れて下さい. みなさんのマシンにはa01からh08までの名前 が付いています.演習室の白板に向かって前の列が,左からa,b,c,d,さらに後ろの列は左か らe.f.g.hとなっていて,前から01から08まで番号が決めてあります.たとえば,白板に向かっ

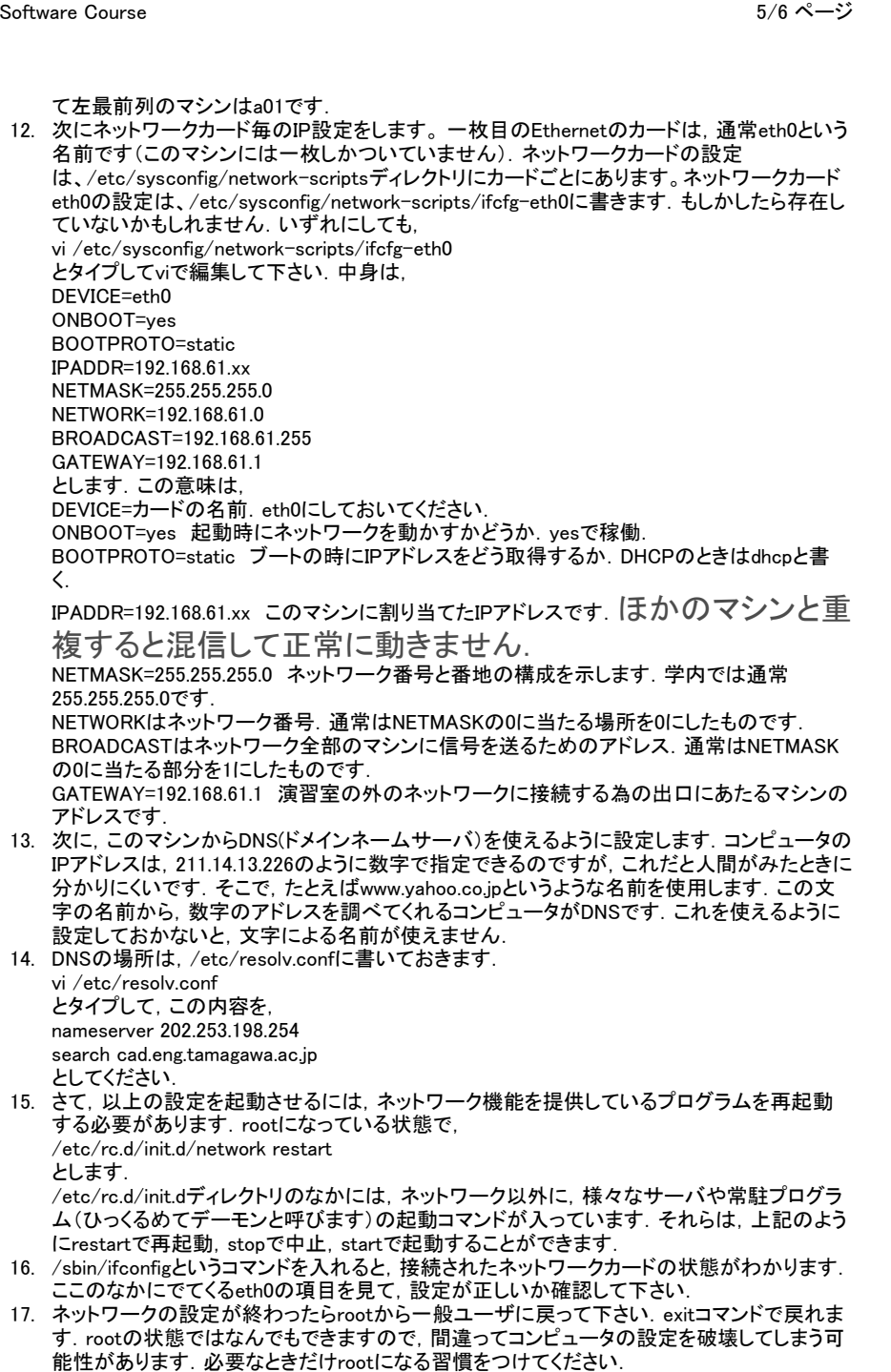

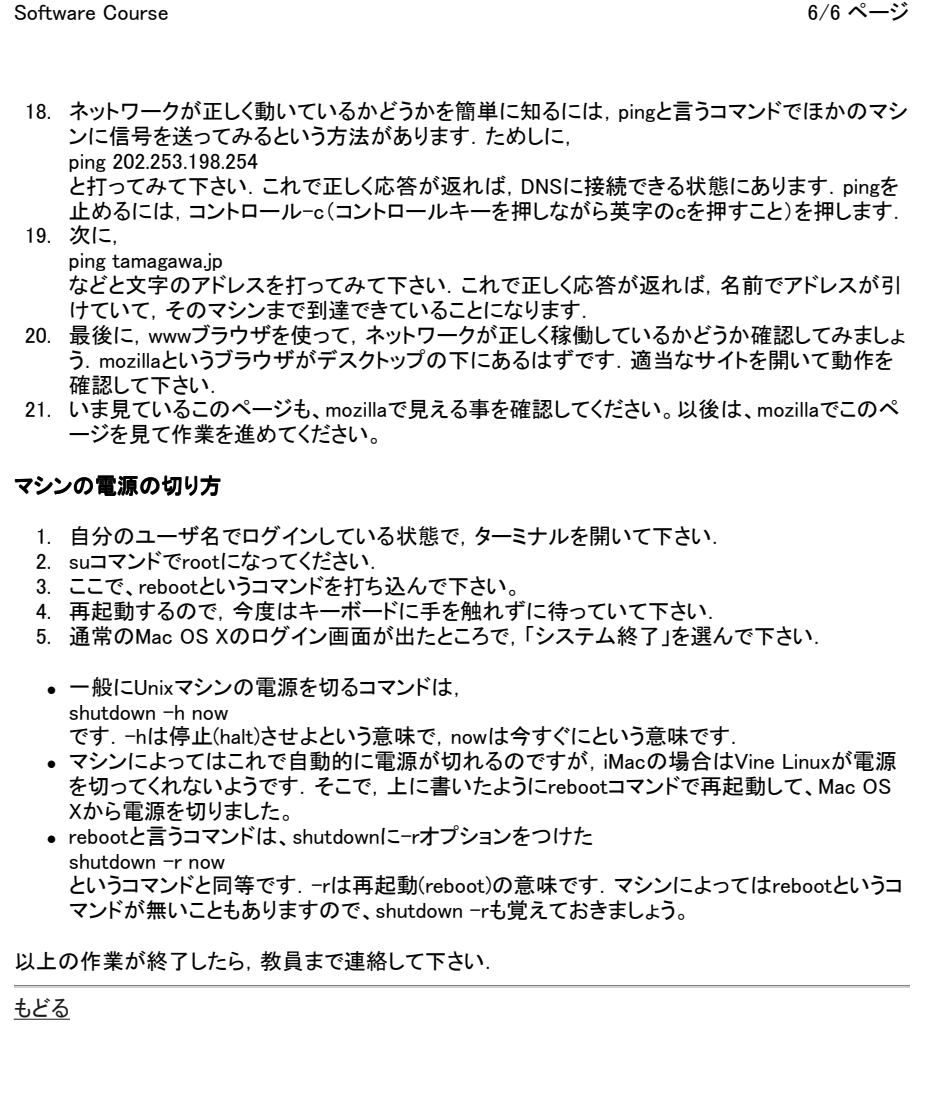